For iPhone, iPod Touch and iPad Users

## **GETTING STARTED**

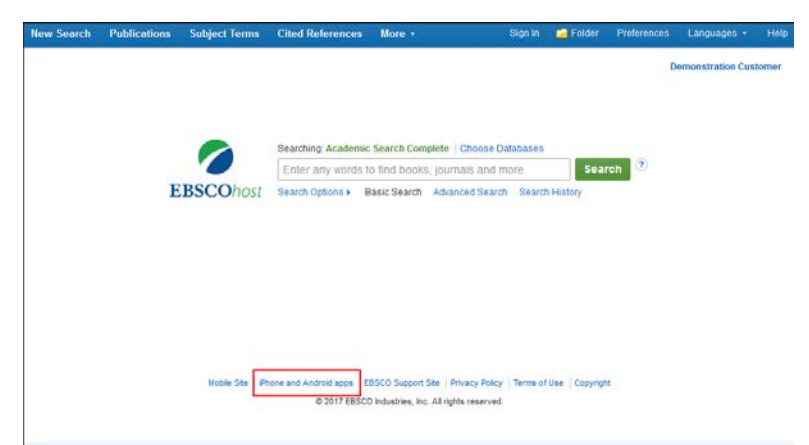

#### **Downloading and Authentication**

The EBSCO*host* app is available for download from the iTunes app store. After downloading the app, you will need to send yourself an authentication key from your institution's EBSCO*host* account.

Click the **iPhone and Android Apps** link at the bottom of the screen.

An email with an authentication key is sent to you.

Access the email **from your device** and click the link found in the email to authenticate the application.

*You have 24 hours to access the key from your device to authenticate the app. If the key is not used within 24 hours, it expires and you will need a new key.*

## **THE HOME SCREEN**

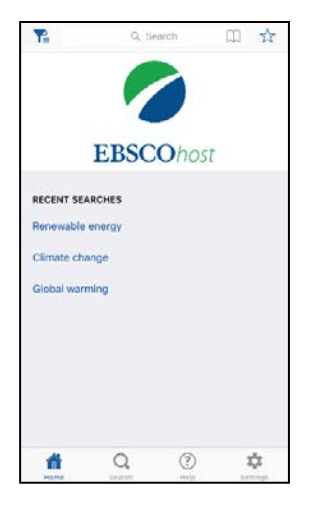

From the **Home** screen of the EBSCO*host* app, you can:

- Tap on the **Find** field, enter your search terms, and click **Search** to search EBSCO*host*
- Tap hyperlinked **Recent Searches** to view those results
- Tap  $\Box$  to view your saved articles and searches, as well as your search and article history.
- Tap the **Home** button to access the Home screen at any time.

### **THE FILTERS MENU**

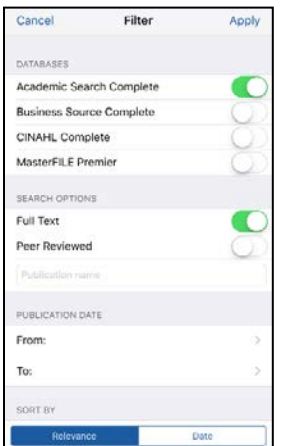

From the Filters menu, you can select which databases to search. Tap **T** to open the menu. In this demonstration, we'll select to search the *Academic Search Complete* database. You can also set your Search Options preferences:

• **Full Text:** Toggle on to limit all searches to results that have full text available.

- **Peer Reviewed:** Toggle on to limit all searches to results that are peer-reviewed.
- **Publication Name:** Enter a publication name in the field to return only results from a specific publication.
- **Publication Date:** Enter a date range to limit results to those published within your specified range.
- **Sort By:** Tap **Relevance** or **Date** to choose how your results are sorted.

### *Would you like to learn more?*

Find tutorials, FAQs, help sheets, and user guides on the EBSCO Help Site at https://help.ebsco.com Take advantage of our free online training classes or view an on-demand webinar a[t http://training.ebsco.com](http://training.ebsco.com/)  *© 2017, EBSCO Information Services, Inc. Last Updated May 2017* 

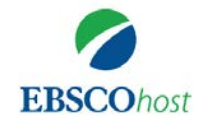

## **EBSCOhost app**

For iPhone, iPod Touch and iPad Users

# **Help Sheet**

## **SEARCHING**

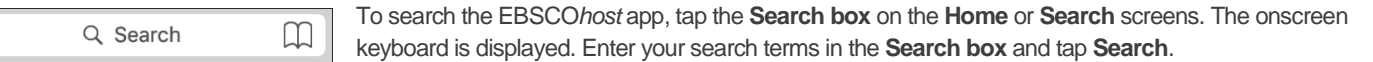

## **THE RESULT LIST**

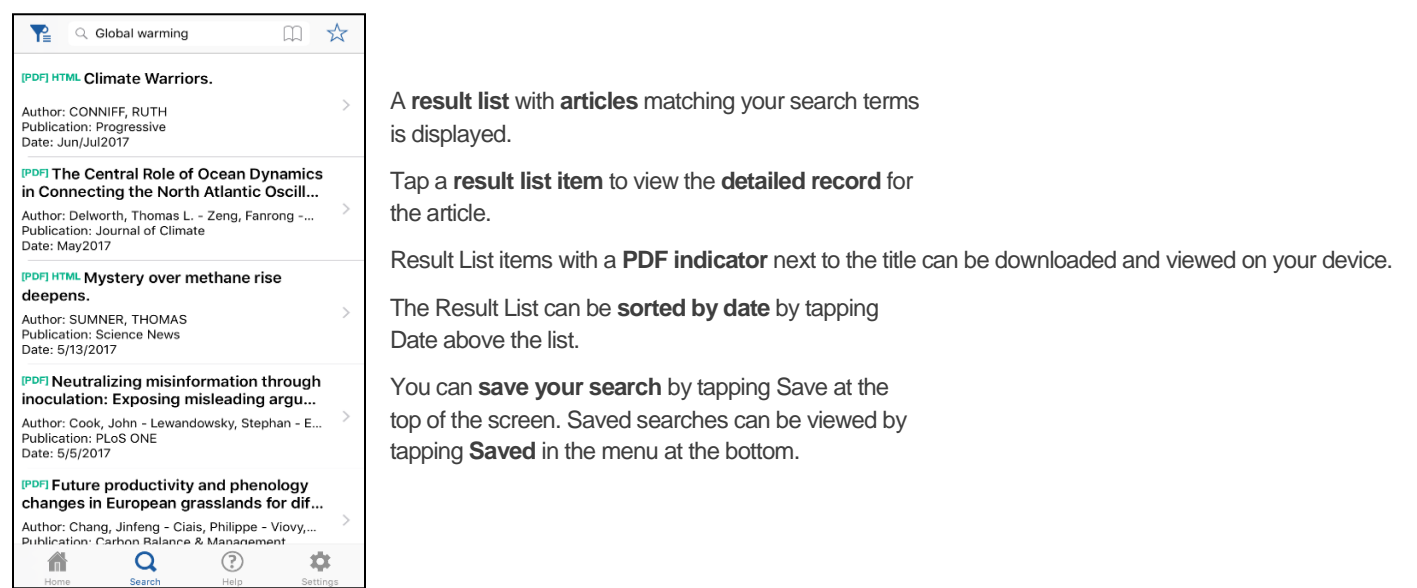

## **THE DETAILED RECORD**

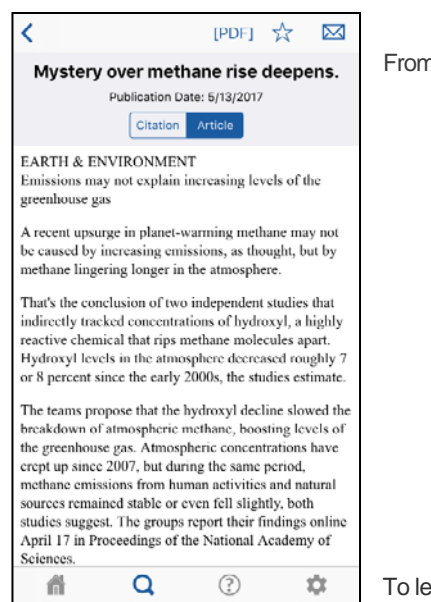

### n the **Detailed Record**, you can:

- Tap the Back arrow to return to the Result List.
- Tap  $\frac{1}{\sqrt{2}}$  to save the article's Detailed Record and available Full Text to your device.
- Tap **Citation** to view the **Detailed Record** for an article.
- Tap **Article** to view the HTML Full Text (if available).
- Tap [PDF] to download and view the **PDF Full Text** (if available).
- Tap  $\boxed{\smash{\sim}}$  to email the article.
- Tap an **Author** name to view more articles by that author.
- Tap a **Source** title to view more articles from that journal.
- Tap a **Subject** to view more articles related to that subject heading.

To learn more about the EBSCO*host* app tap the **Help link** on the **Home** screen.

## *Would you like to learn more?*

Find tutorials, FAQs, help sheets, and user guides on the EBSCO Help Site at https://help.ebsco.com Take advantage of our free online training classes or view an on-demand webinar at http://training.ebsco.com *© 2017, EBSCO Information Services, Inc. Last Updated May 2017* 

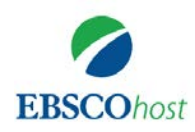